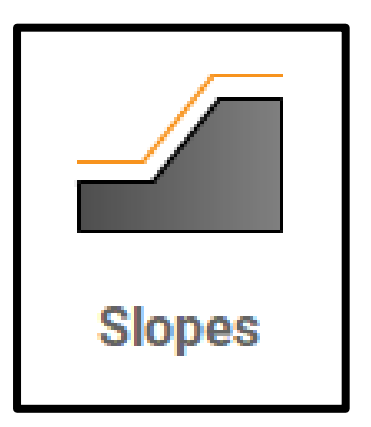

## Leica iCON Site Slopes

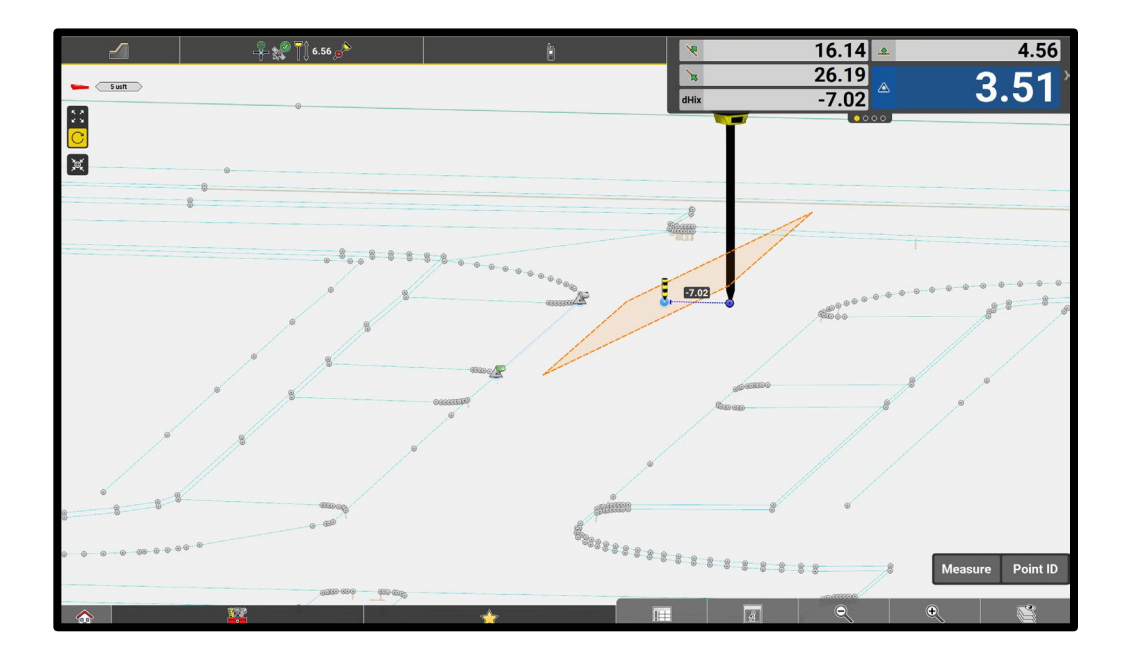

 $\mathbf 1$ 

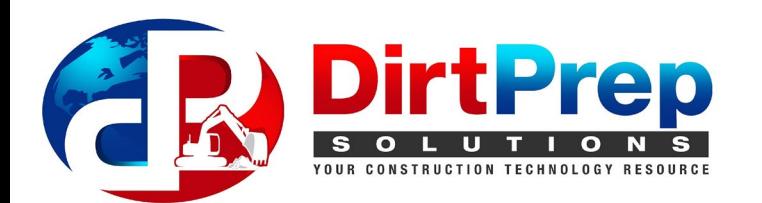

- The Slopes app can be used to generate a sloped surface from a line or point
- From the home screen, select

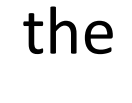

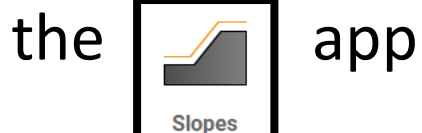

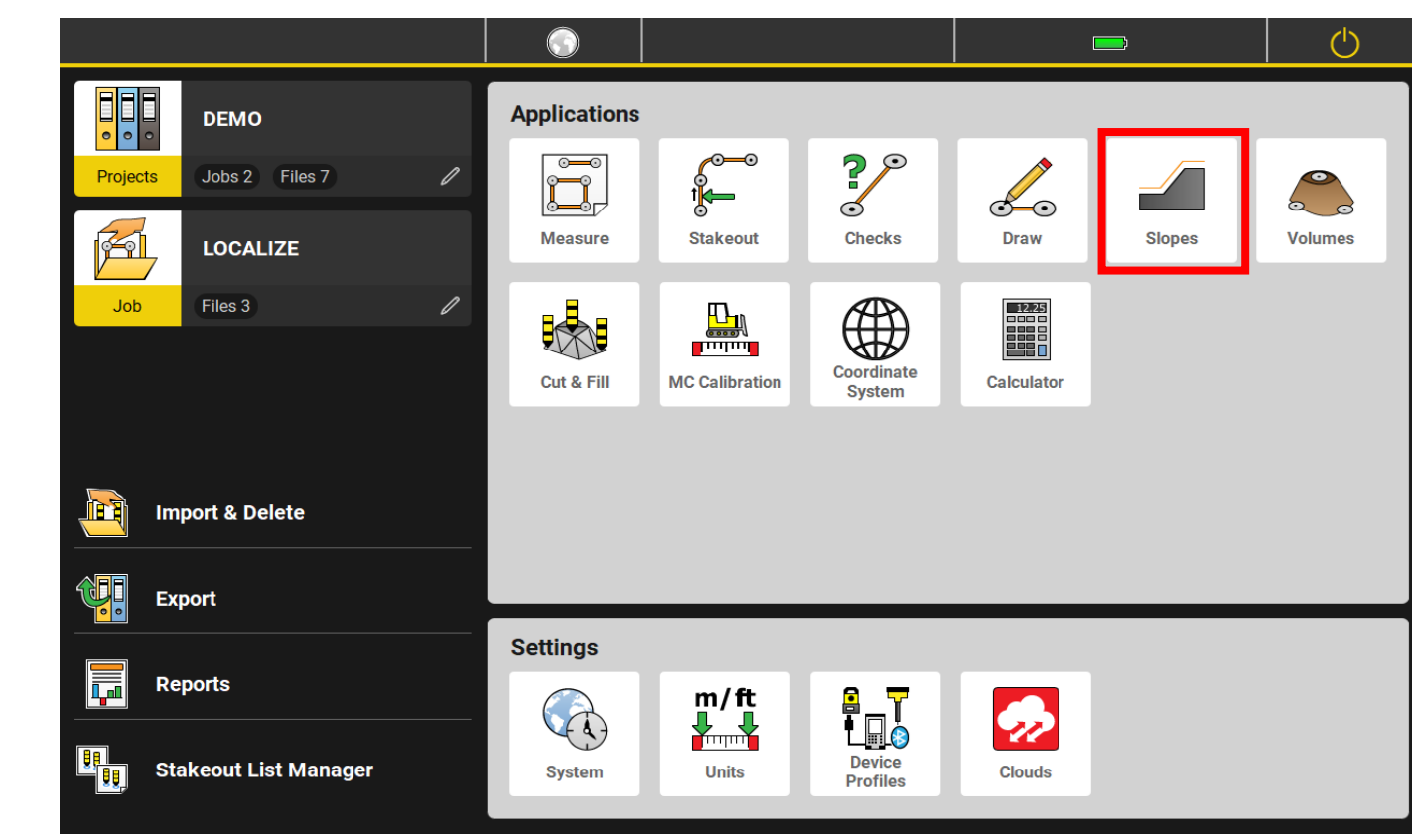

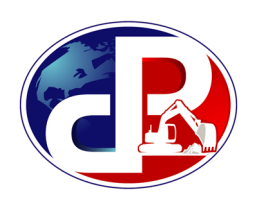

· Select the desired point or line to project the slope from

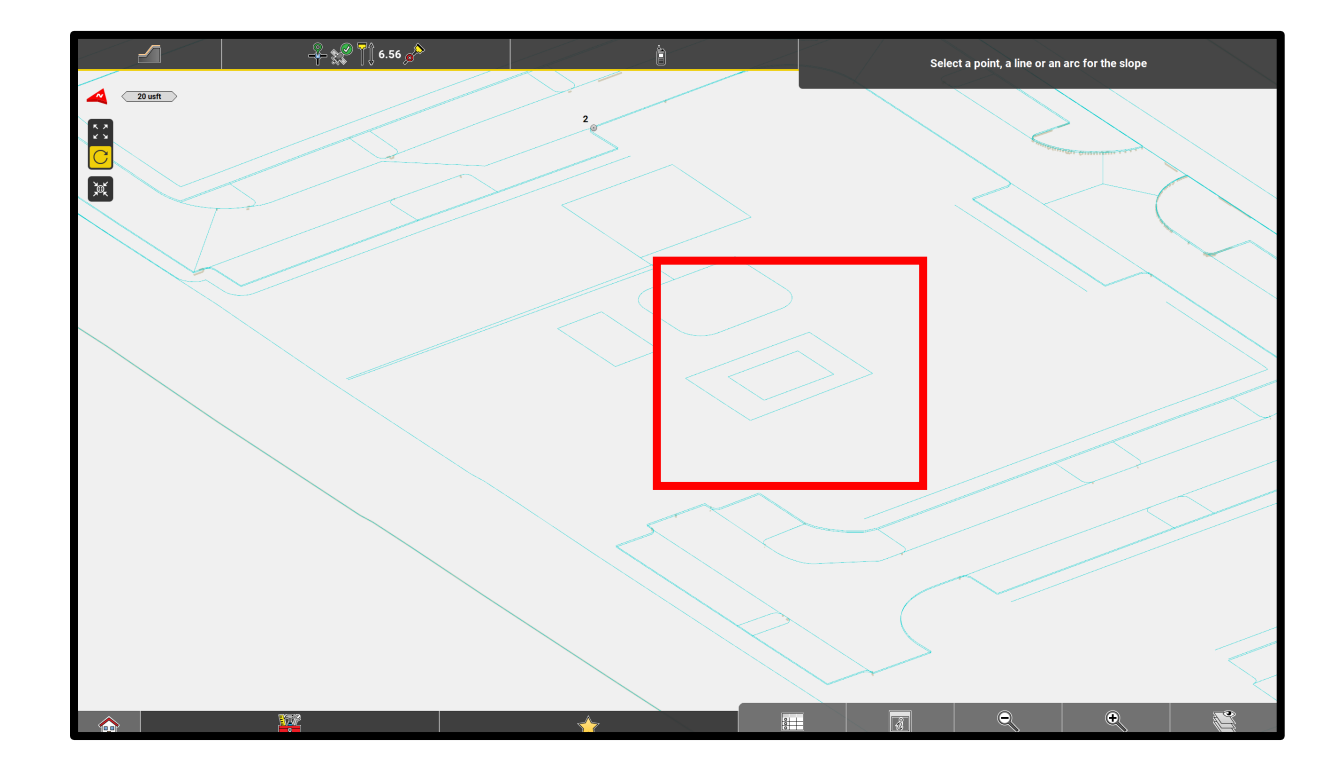

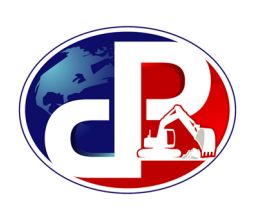

- The toolbox will default to these Values
- Enter in the desired values and the orange surface will change respectively
- To rotate view of surface, Press  $\boxed{C}$
- To go back to pan mode, press |
- To Return to original top down view,

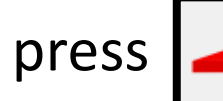

press  $\begin{array}{|c|c|c|}\n\hline\n\end{array}$  it should change to  $\begin{array}{|c|c|}\n\hline\n\end{array}$ 

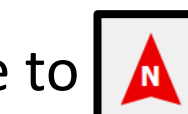

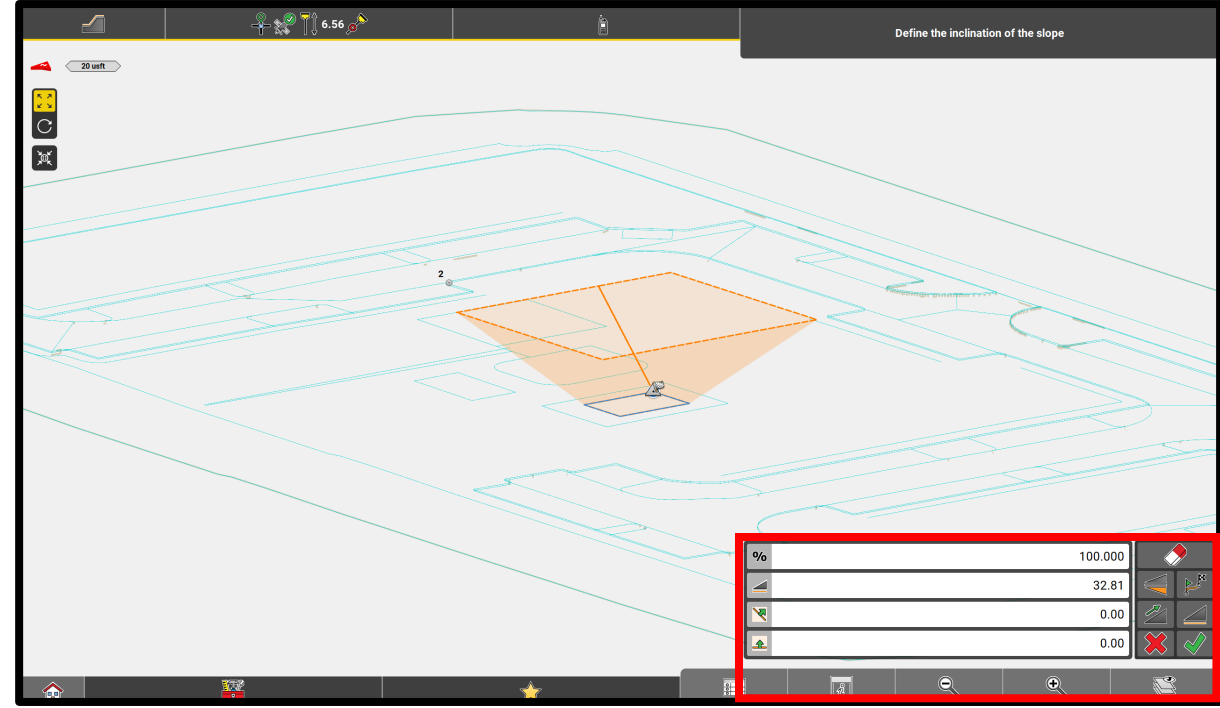

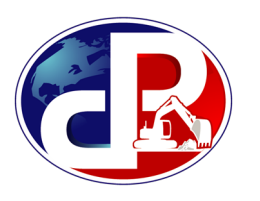

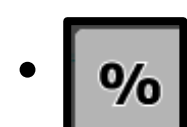

#### $\cdot$   $\omega$  - Set percent of grade

- 
- $\Box$  Distance of slope

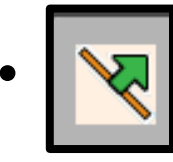

• **W** - Horizontal offset

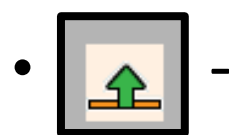

•  $\boxed{\triangle}$  - Vertical offset

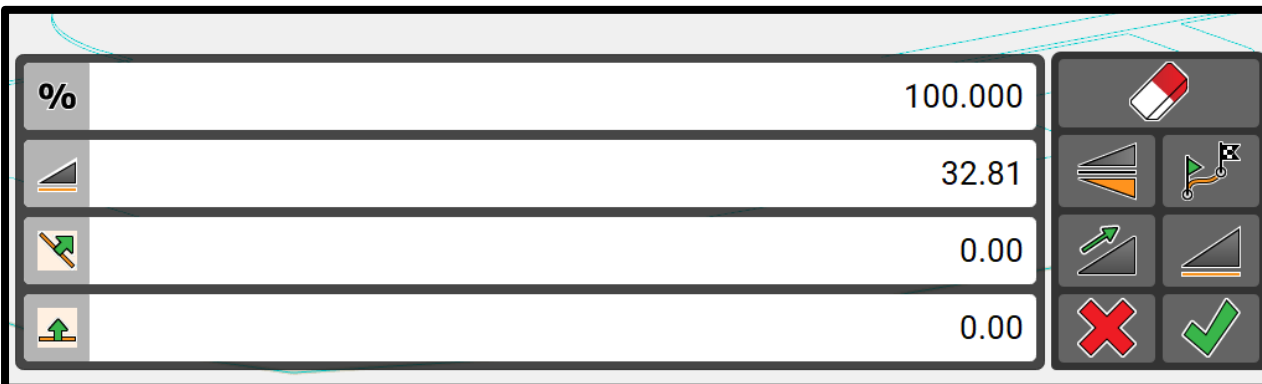

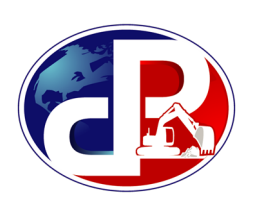

- To change  $\phi_0$  percent to Ratio:
- Go to home screen
- Press  $\frac{1}{2}$

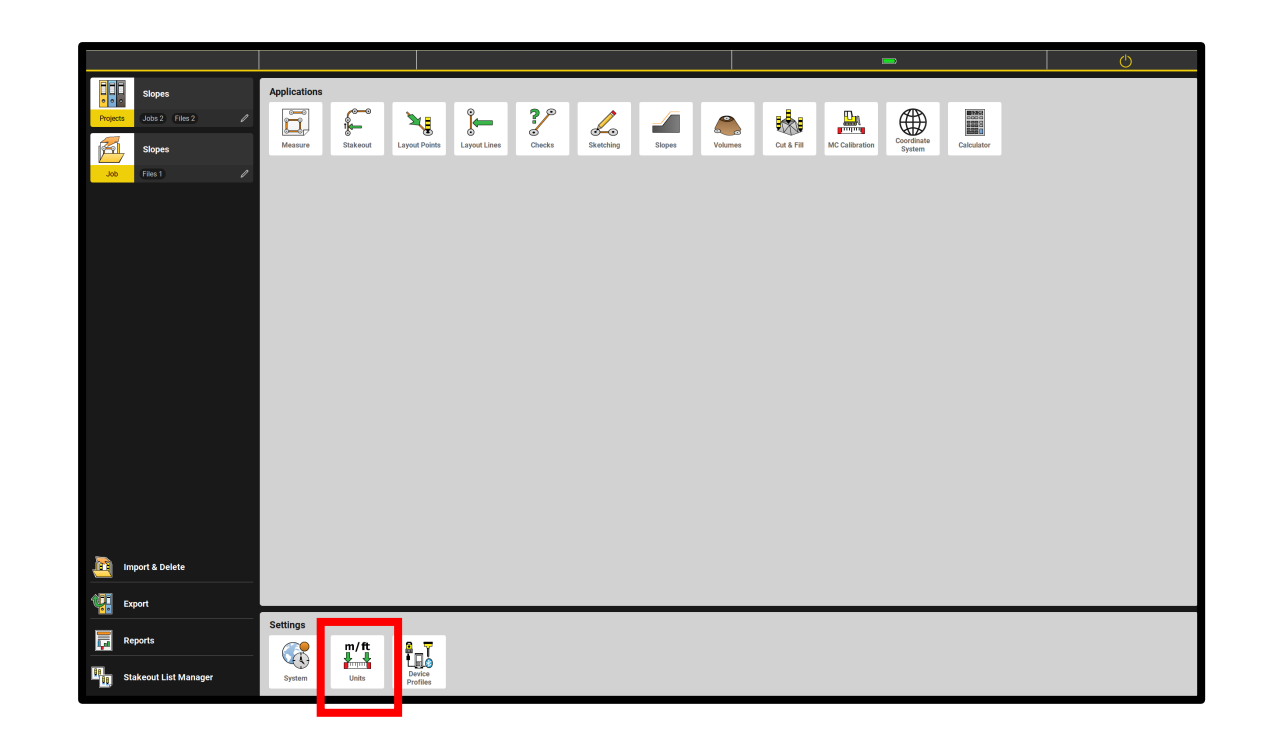

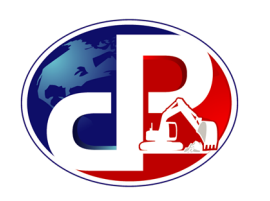

- Press **Angle**
- Press **Slope Display**
- Press **H:V**
- Press

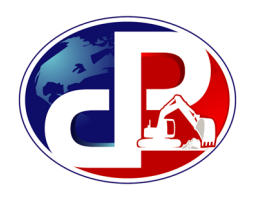

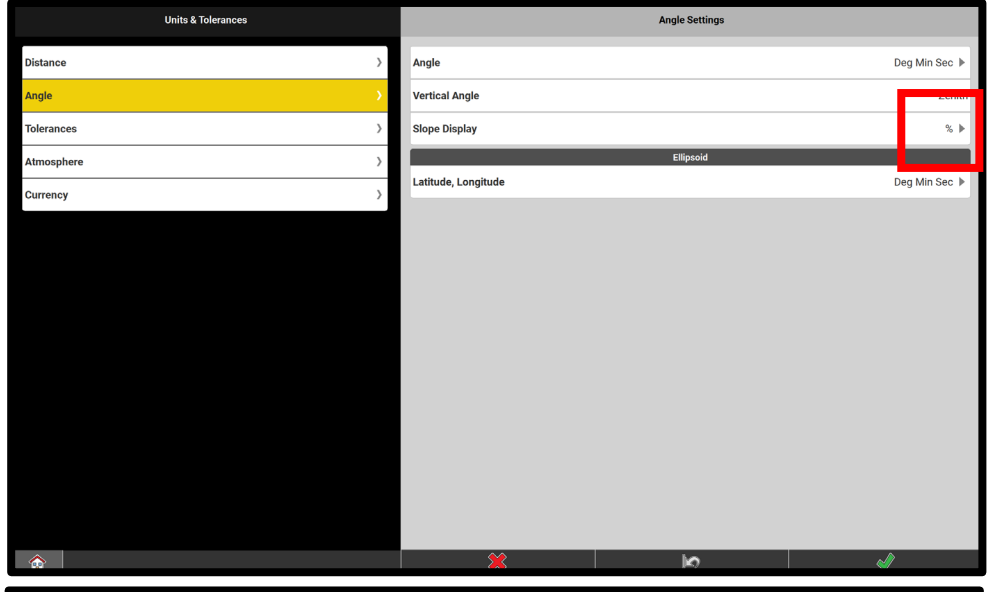

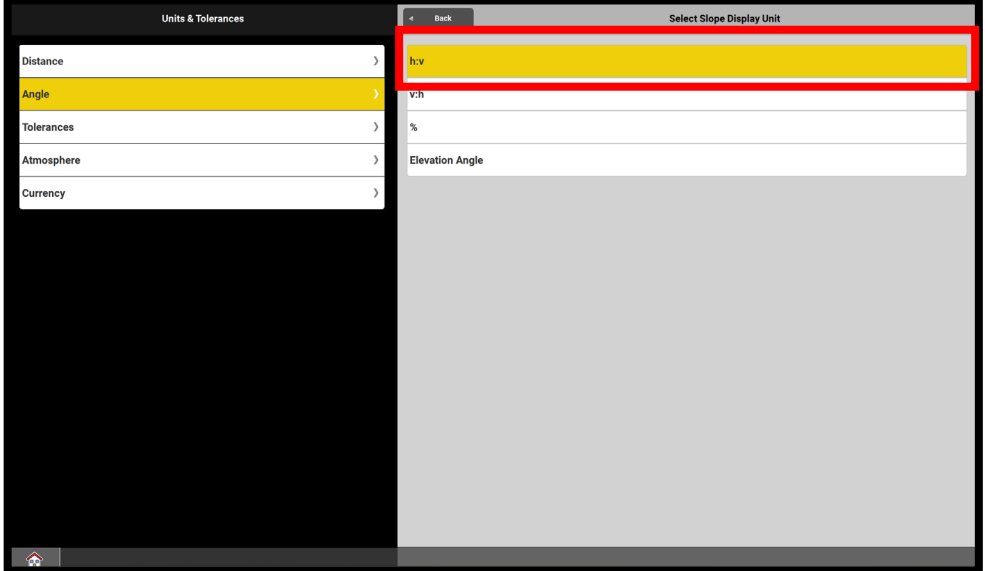

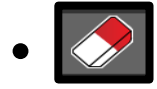

• - Reset to defaults

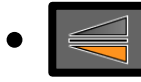

- - Swap slope direction between left and right
- - Swap start and end point of the reference line
- 
- - Swap slope direction between up to down
- - Toggle between horizontal and vertical slope distance
- 
- Exit slope settings

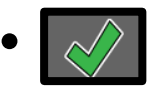

- Apply slope settings

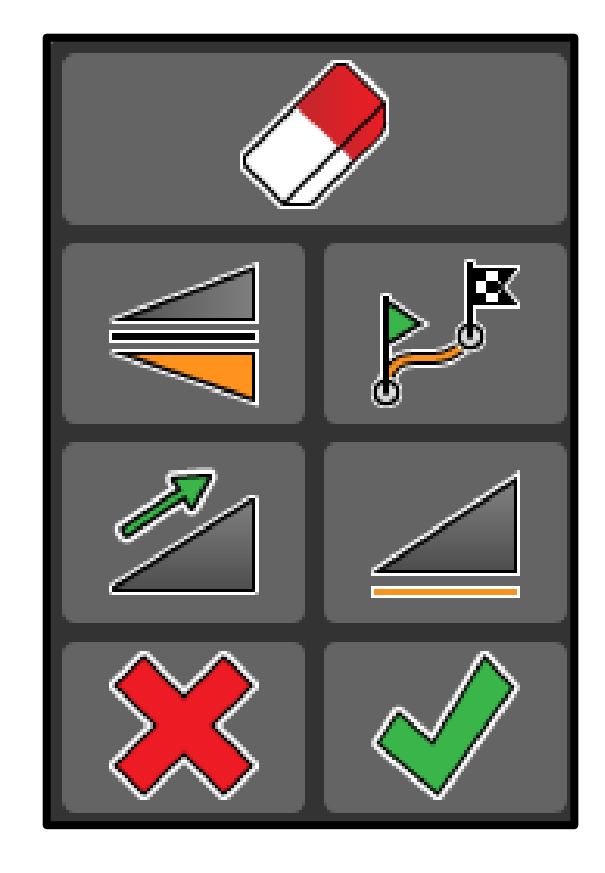

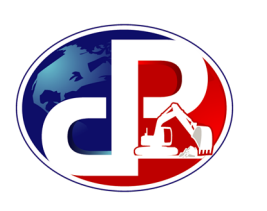

- When selecting a single line, a slope appears with the default settings
- For example: a 2:1 slope 20ft wide with a 5 foot horizontal offset from the building
- Enter the desired values to update the orange surface to the desired slope

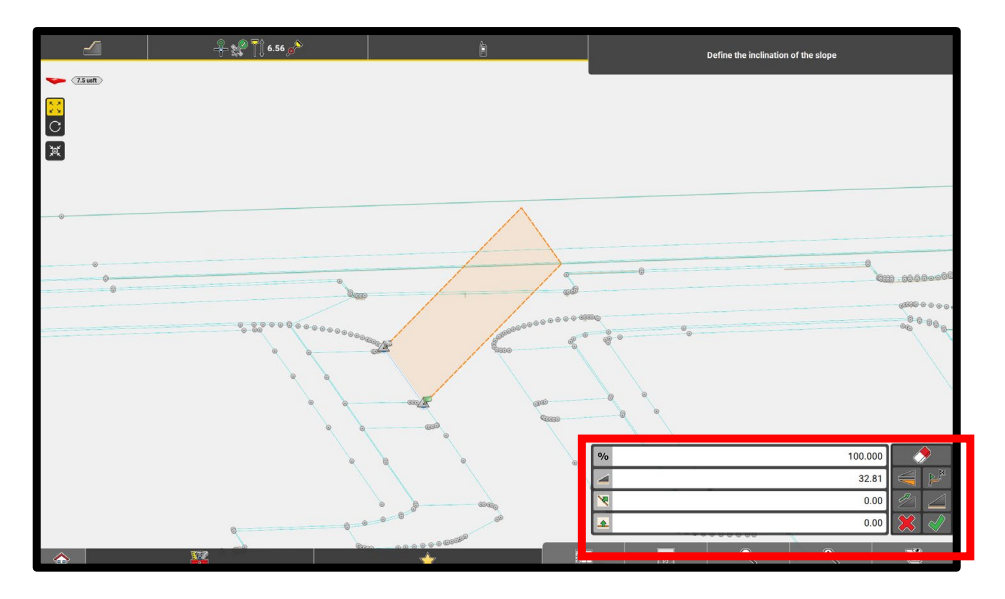

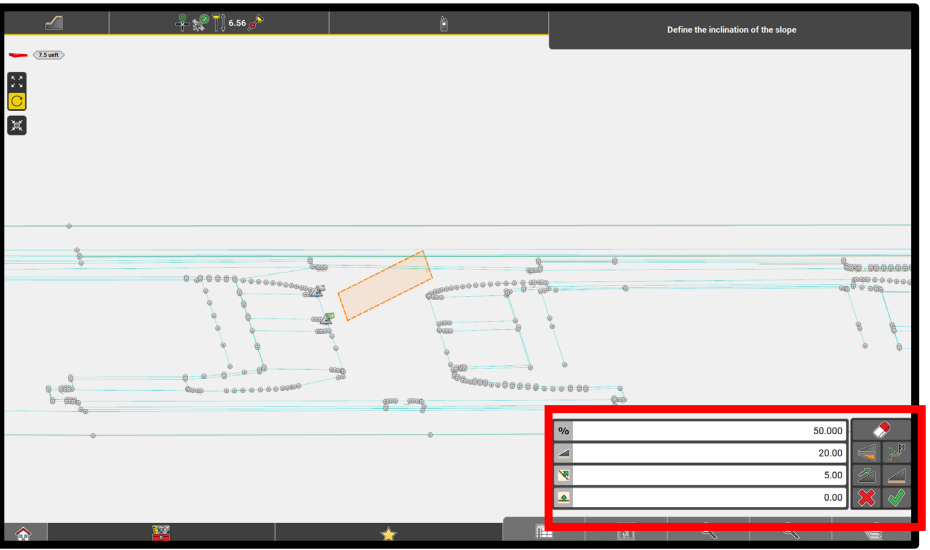

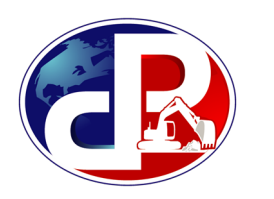

• When Pressing **(2)**, note values change to default

• When pressing  $\equiv$  , note slope switches to opposite side of line

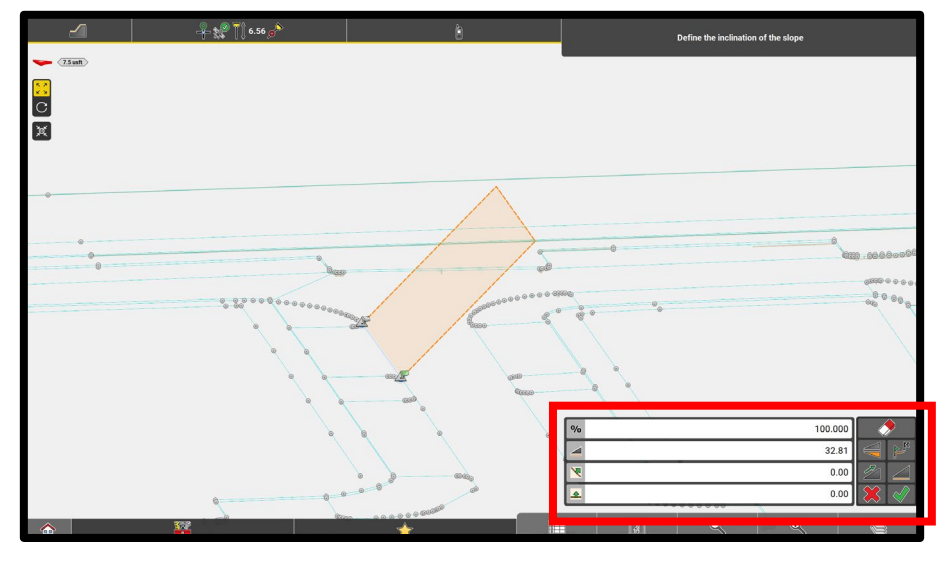

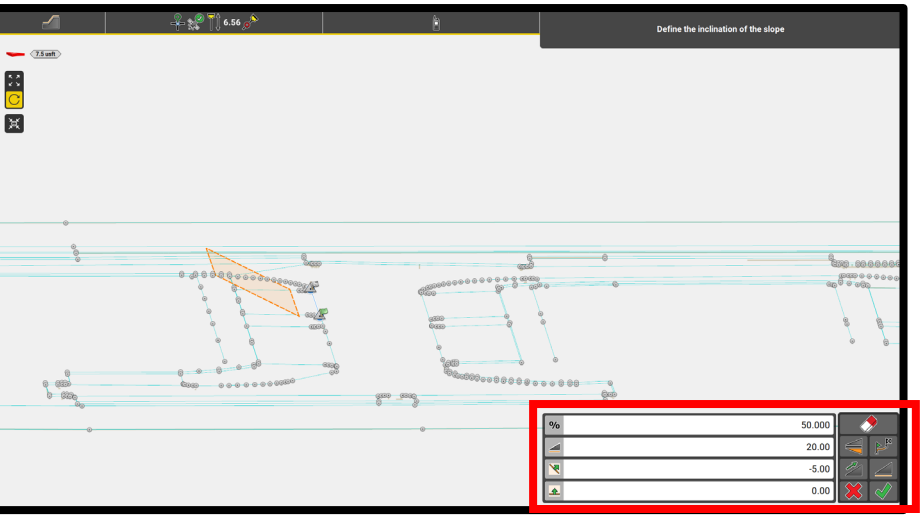

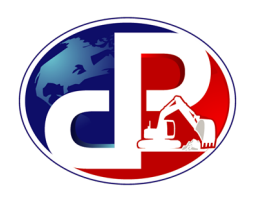

• When Pressing 21, note slope goes down instead of up

• When pressing  $\boxed{\phantom{0}}$  , note distance goes vertical instead of horizontal

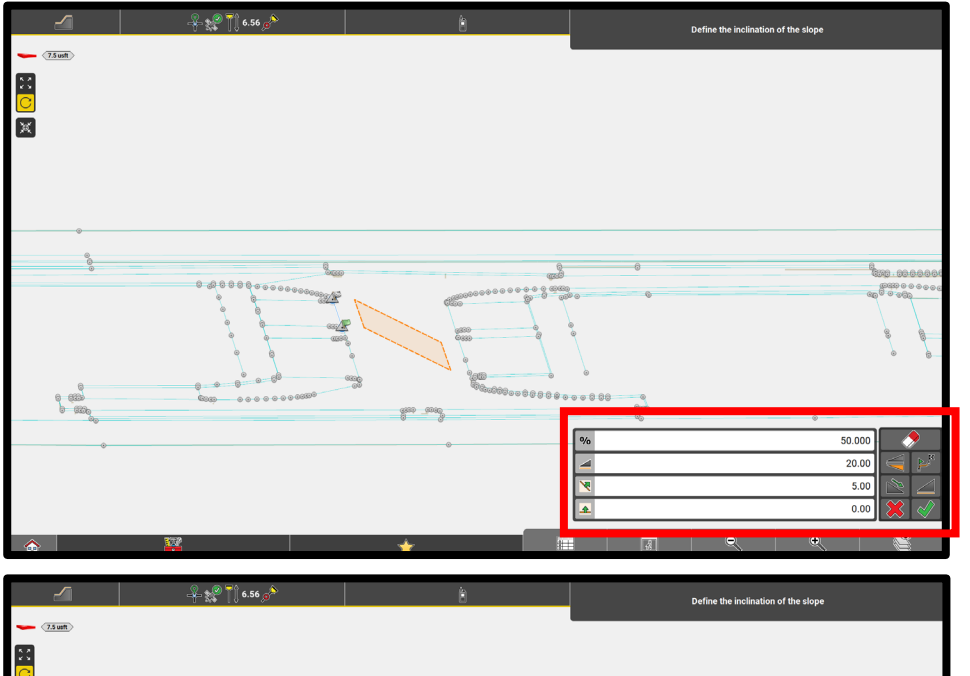

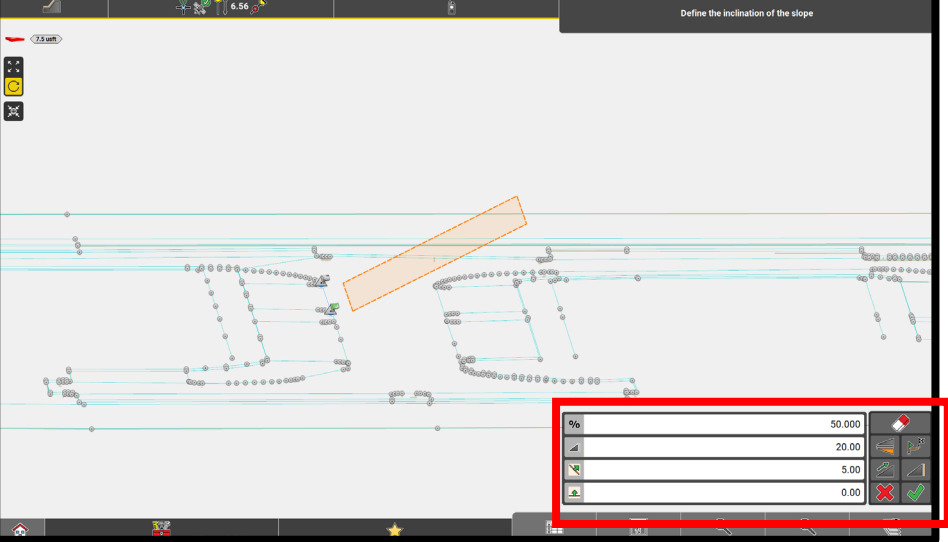

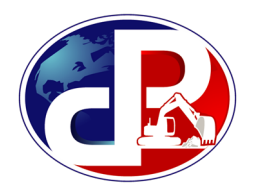

• When Pressing  $\left[\infty\right]$ , exits to slope screen

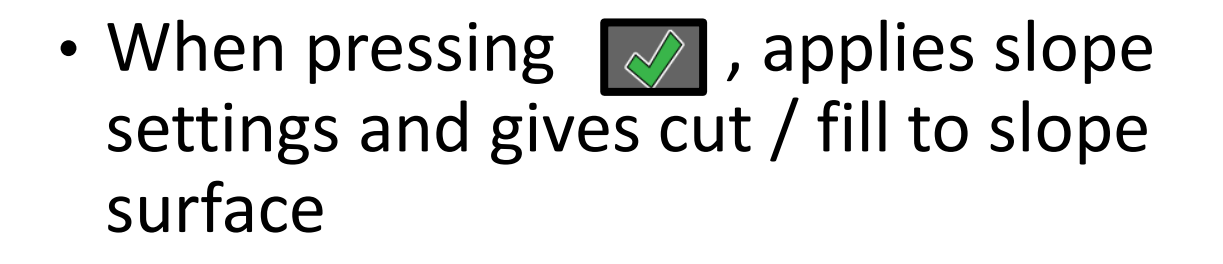

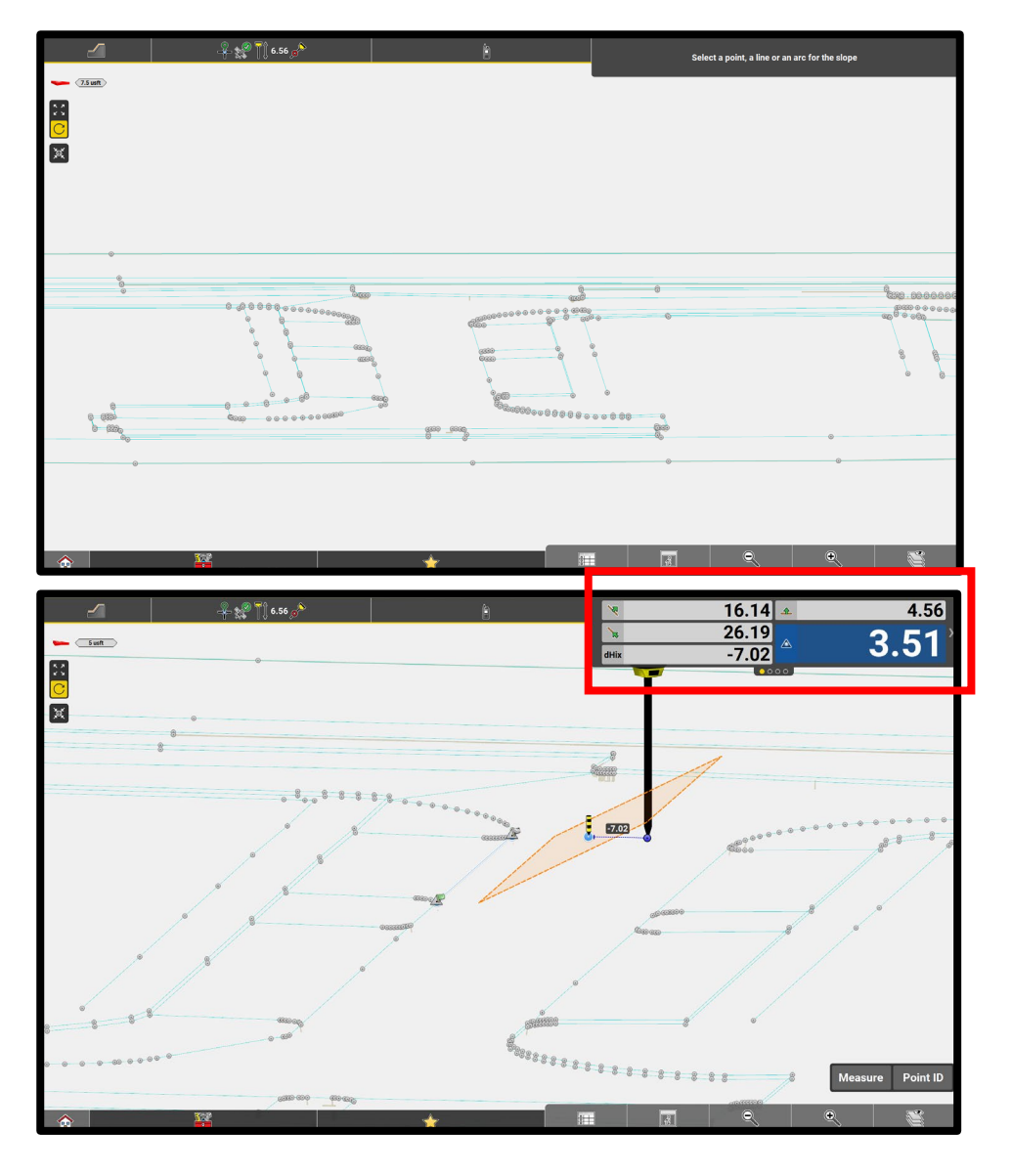

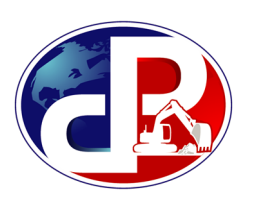

• Once the slope is generated, you can then get cut/fill and distance to slope

• An alternate view can be seen from the cross-section view of the slope. Press to bring up the menu then press  $\sqrt{1 + \frac{1}{n}}$ 

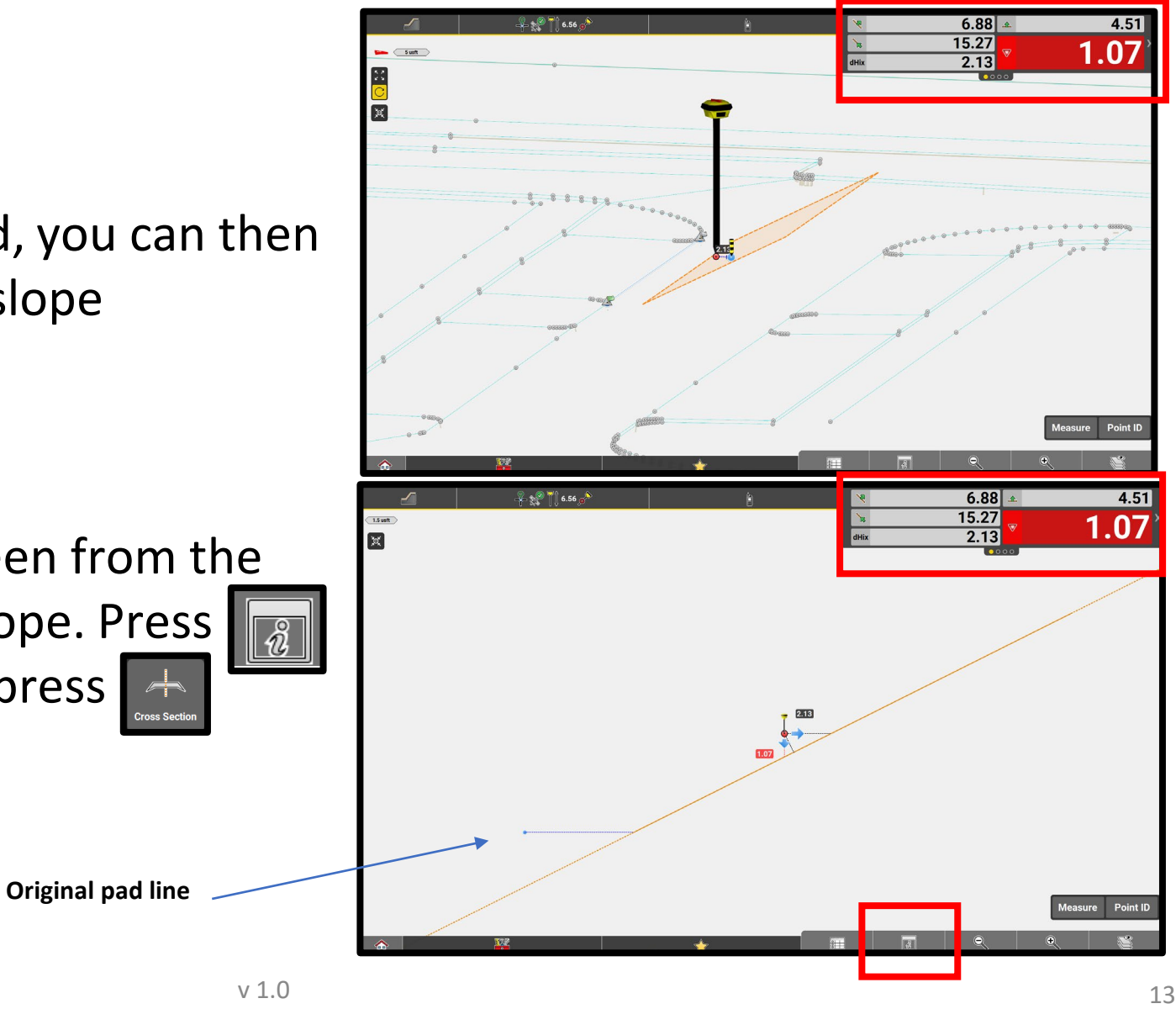

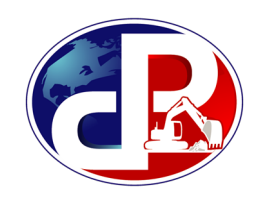